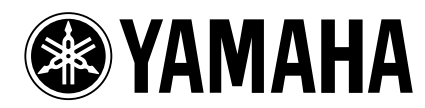

# **Important!**

- **• We ask that you update the system on your own responsibility. Also, you must be sure to create a backup of any important data before you continue with the procedure explained below.**
- **• Incorrect operation or accidents such as power failure during the upgrade process may cause the AW2816 to stop operating correctly, and may also result in damage to or loss of the recorded data.**
- **• In connection with defects of AW2816, Yamaha's liability is limited to the terms of warranty. No loss of data or damage thereto will be Yamaha's responsibility, and the customers accept this limitation of liability by agreeing to update AW2816.**

# **Procedure for updating the AW2816 operating system**

- In order to perform the update procedure, you will need an internal or external CD-RW drive that has been confirmed by Yamaha to work with the AW2816.
- If your AW2816 is not equipped with a CD-RW drive compatible with the AW2816, or in case you experience difficulty with the updating procedure, then please contact your Yamaha dealer. There may be a charge for upgrading the AW2816.

# **Cautions for the update procedure**

- Before you begin the procedure, make sure that the plug of the power cable has not become loose, and that the power will not be disconnected accidentally.
- Do not perform the update procedure if there is a possibility that the power may fail due to a lightning strike or other reason.
- Never turn off the power until the system update procedure has been completed.

# ■ **Update procedure**

## **Preparations**

- Be sure to make a backup of any important data on the internal hard disk.
- If you use an external CD-RW drive, make sure that its SCSI ID has a setting other than "6" (which is the ID of the AW2816 itself).

# **Using the internal CD-RW drive**

- 1. Turn on the power of the AW2816.
- 2. Access the CD PLAY screen, and insert the update CD-ROM into the CD-RW drive.
- 3. Access the SONG screen Shut Down page, shut down the AW2816, and then turn off the power.
- 4. Hold down both the [HOME] key and the [AUX 1] key of the AW2816, and turn on the power. **At this time, do not release these two keys until the display indicates "OS Update".**
- 5. In approximately two minutes, the display will show a message asking for your consent. In this message, "Current OS Version \*.\*\*" indicates the currently installed OS version number, and "File OS Version \*.\*\*" indicates the update version number that is about to be installed.
- 6. After verifying the version number, press the [ENTER] key. The bar graph segments (\*\*\*...) in the display will light in succession from start to end.

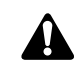

- Approximately six minutes will be required from when you press the [ENTER] key until the operating system update begins.
- The intervals between each \*\*\* segment lighting in the bar graph will be irregular in duration.
- **• Never turn off the power until the end \*\*\* segment is lit!**
- 7. When all bar graph segments (\*\*\*) have lit until the end, turn off the power of the AW2816. When all bar graph \*\*\* segments have lit, the system update has been completed.

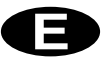

8. Hold down the [UTILITY] key, and turn on the power of the AW2816. At start-up, the new version number "Mixer CPU version: x.xx" (the upper line of the two-line display) will appear. After checking the version number, verify that the AW2816 operates correctly.

### **Using an external CD-RW drive**

- 1. With the power of the AW2816 and the external CD-RW drive turned off, connect the SCSI cable.
- 2. Insert the update CD-ROM into the external CD-RW drive.
- 3. Follow steps 3–8 of [Using the internal CD-RW drive].
- 4. Turn off the power of the external CD-RW drive, and disconnect the SCSI cable.

### **Error messages**

If one of the following error messages appears during the system update procedure, please turn off the power.

### **"OS File Not Found! Turn the system off."**

- Make sure that the OS update CD-ROM is inserted in the drive.
- It is possible that the SCSI drive connected to the AW2816 has not been recognized.
	- Make sure that the power is on for all SCSI drives.
	- Make sure that the SCSI ID for all SCSI drives is set correctly.
	- Make sure that the configuration and connections of the SCSI cables are appropriate.
	- Make sure that termination is set appropriately for the last drive in the SCSI chain.
- It is possible that there is a problem with the CD-ROM inserted in the drive. Check whether the surface of the disc is scratched or dusty.

## **"Internal Error!"**

• Try repeating the update procedure several times.

If this message is displayed repeatedly, it may be necessary to service the hardware. Yamaha will perform the system update for a fee. Please contact a nearby Yamaha dealer or service center.